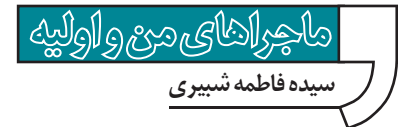

# **كارها را به فتوشاپ بسپار**

## **آشنايـى با پالت Actions در فتوشاپ**

از وقتى جلوى چشــم اوليه، يكى از عكسهايمان را به عكســى قديمى و فرسوده تبديل كردم، كارم در آمده. يكى يكى عكســهايش را نشان مى دهد و از من مى خواهد همــة آنهــا را قديمى كنم. تــا اين جا 8 ـ 7 تــا عكس را تغيير دادهام و ديگر خســته شــدهام. تا حالا ياد استفاده از پالــت actions نبودم و راســتش را بخواهيد، از روزى ֧֖֖֖֖֖֖֖֚֚֚֚֚֚֚֚֚֚֚֚֚֚֚֚֚֚֚֚֚֝**֓**  كه فتوشــاپ را ياد گرفتم تا حالا اصلا فكر نمى كردم اين پالت چيز به درد بخورى باشــد. اما حالا فكر مى كنم امروز مى تواند به داد من برسد!<br>.

#### **گام اول: ضبط مراحل اجراى عمليات** براى اين كار ابتدا وارد پالت «actions «مى شويم (تصوير 1)

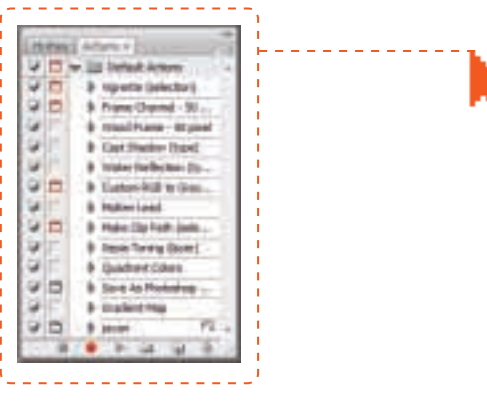

#### بعد گزينة «Action New a Create «را مى زنيم.

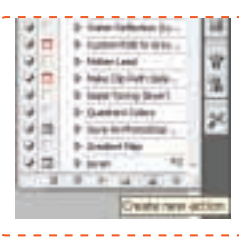

نكته

**اگـر بيـن ايـن عمليـات بخواهيـم بخشـى از تغييـرات انجام نشـود، در سـمت چـپ پالت يك سـتون وجـود دارد كه در آنها علامت تيك مشـاهده مى شـود. كافى اسـت علامت را از كنـار تغيير مـورد نظر برداريم تـا ديگر آن بخش اعمال نشـود.**

# **انجام مراحل متوالى به صورت اتوماتيك**

توســط پالت actions مى توانيم عملياتى را كه روى يك عكس انجــام داده ايم، ذخيره كنيم و اگــر فايل ديگرى باز كرديم، با اعمال آن، نرم افزار به طور خودكار تمامى عمليات ֧֦֦֧֝<u>֓</u>֚֓ ذخيره شده را روى آن عكس نيز انجام دهد. مثلا اگر عكسى را در چهار مرحله به عكسى قديمى تبديل كرده ايم (در ادامة مطلــب، اين مراحل را نيز ذكر خواهيــم كرد)، مى توانيم با ضبط كردن مراحل تغيير، آن را روى هر فايل دل خواه ديگر نيز اجرا كنيم.

بــا كليك روى اين گزينه، پنجره اى باز مى شــود كه از ما يك نام براى عملياتمان مى خواهد. آن را وارد و روى دكمة «Record» كليك مى كنيم.

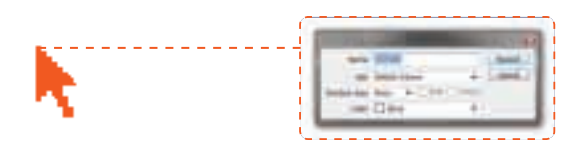

 از اين پس هر كارى كه انجام دهيم ذخيره مى شــود. هر كجا هم كه خواســتيم ديگر عمليات ذخيره سازى متوقف شــود، در پايين اين پالــت روى دكمــة «Stop «كليك مى كنيم. اگر خواستيم دوباره عمليات ضبط را ادامه دهيم، روى دكمهٔ «Record» كليک مى كنيم.

## **گام دوم: اجراى عمليات روى ساير تصاوير**

حال عكس جديــدى را باز مى كنيم. بــه پالت actions مى رويم و آن actions را كه ســاخته ايم، انتخاب و روى دكمهٔ «Play» كليک مى *ك*نيم. بلافاصله تمامى تنظيمات ما روى عكس جديد اعمال مى شود.

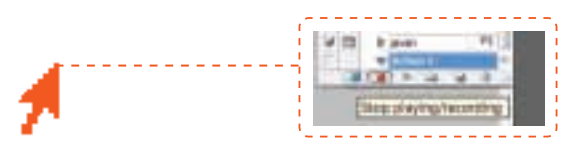

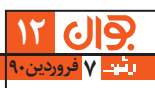

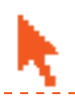

#### **تبديل تصوير به عكسى قديمى و فرسوده**

براى تبديل تصوير به عكــس قديمى، از منوى «Image «گزينة «Desaturate > Adjustment «را ا نتخــاب مى كنيــم يــا كليدهاى U + Ctrl + Shift را مى فشاريم. تصوير ما در اين مرحله سياه و سفيد مى شود.

اكنــون بــه منــوى «فيلتــر» مى رويــم و گزينــة «Noise Add > Noise «را انتخــاب مى كنيــم. بــراى Amount) مقــدار) عــدد 30 را وارد مى كنيــم و گزينــة «Momochromatic «را تيــك مى زنيــم. Distribution نيز بايد روى Uniform تيك خورده باشد. در اين مرحله تصوير حالت فرسوده پيدا مى كند.

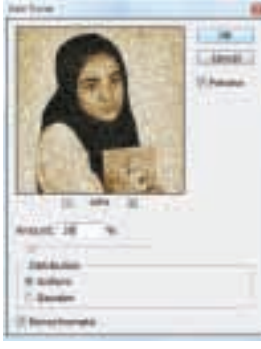

حالا براى اين كه رنگ تصوير مثل عكسهاى قديمى متمايل به قهوه اى شود، كليدهاى L + Ctrl را مى فشاريم و يا اين كه از منوى «Image « گزينــة «Levels > Adjustment «را انتخــاب مى كنيــم. در پنجرهاى كه باز مى شــود، در خانة اول «Output levels» عدد 80 را وارد مى كنيم .

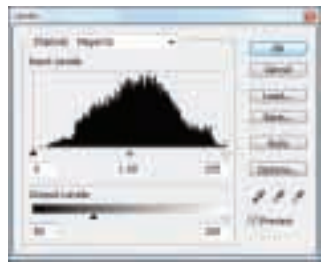

سپس كليد Ctrl+U رامى فشاريم و يااين كه از منوى Image، گزينهٔ «Saturation /Hue > Adjustment «را انتخاب مى كنيم. در پنجرهاى كه باز مى شود گزينهٔ «Colorize» را تيك مىزنيم. ســپس براى «HUE» مقدار ۳۵، براى «Saturation» مقدار ۲۵ و براى «Lightness» مقدار -۳۰ را وارد مى كنيم.

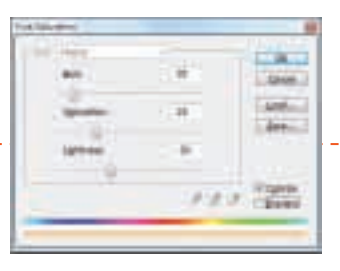

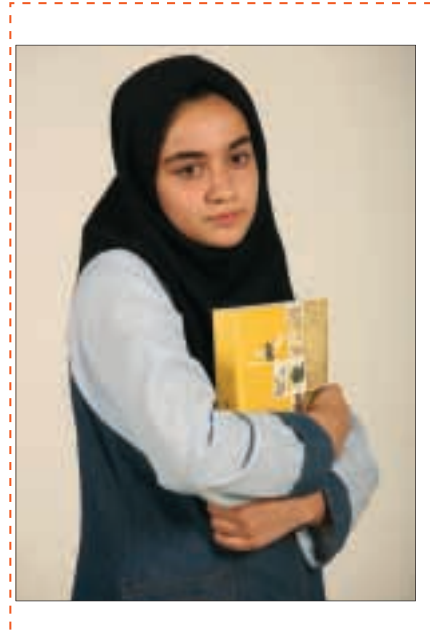

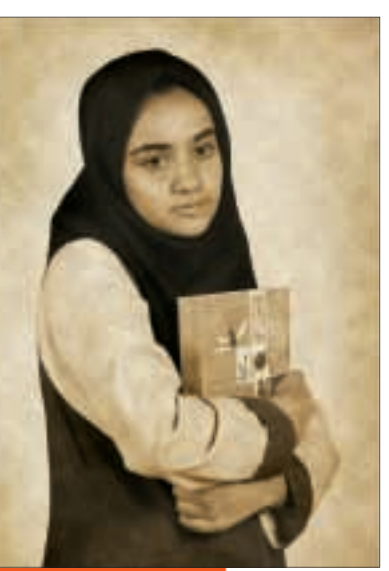

**13** <mark>فروردين۹۰ V</mark>

ଧାବ